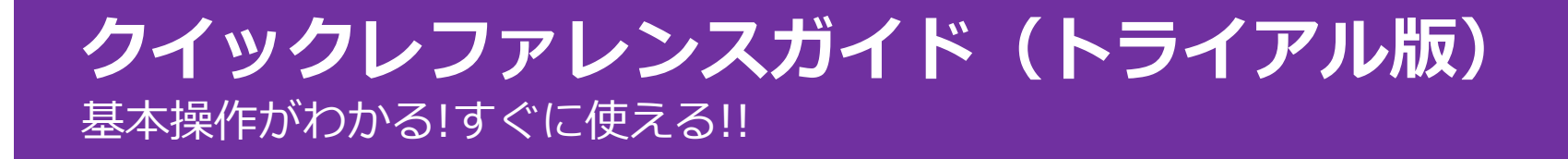

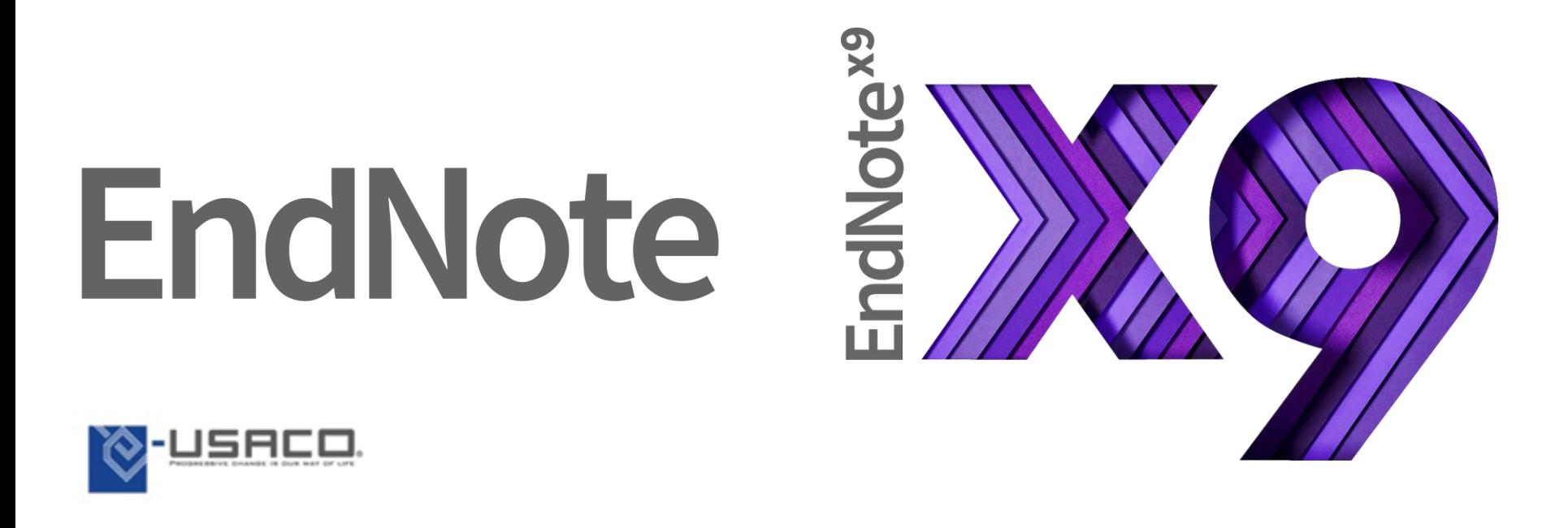

弊社の電話およびメールによるサポートは購入後、会員登録をされた方を対象にしております。 トライアル版をご利用の方のサポートはお断りしておりますので、あらかじめご了承ください。

バージョン 19

# EndNoteで何ができる?

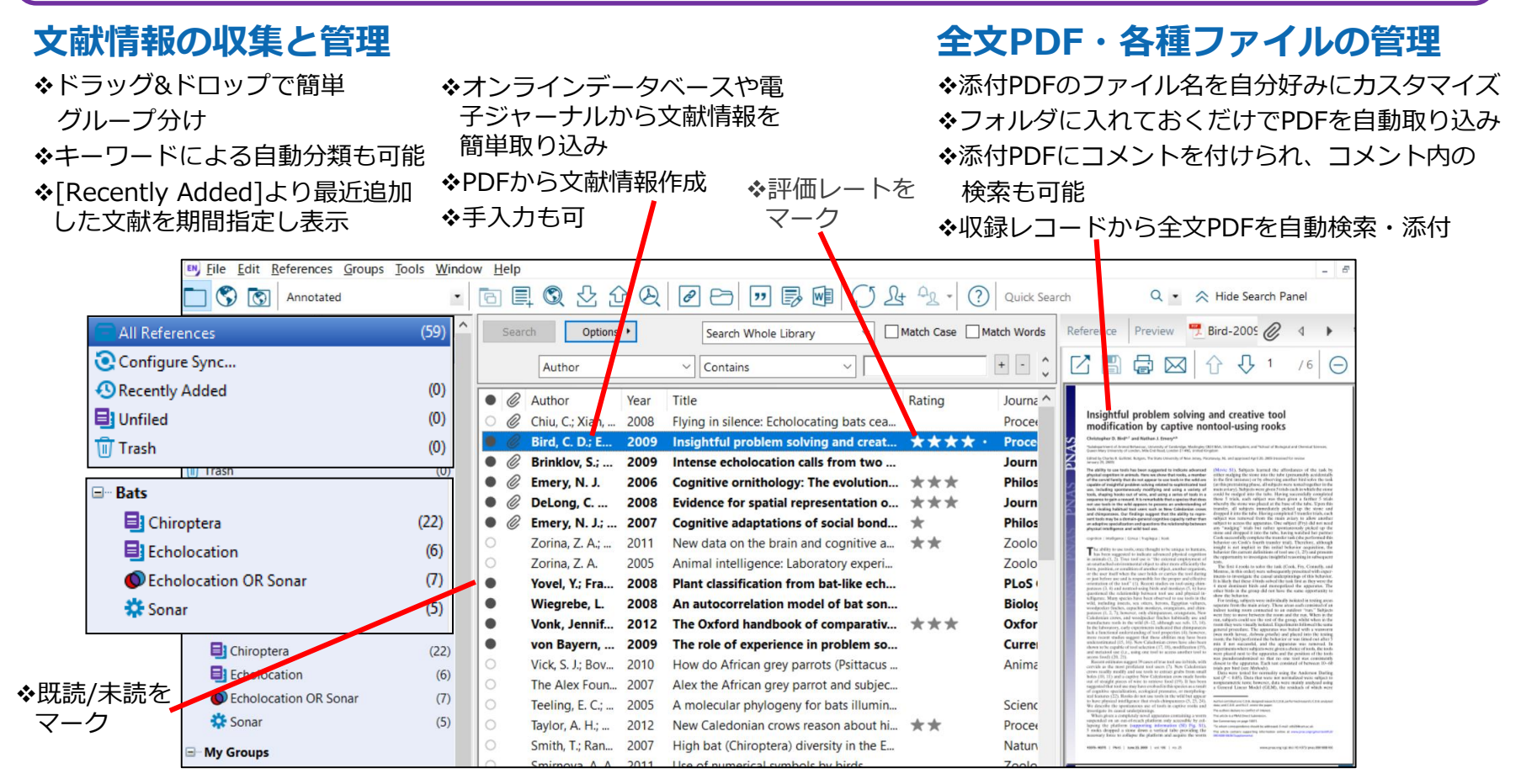

## **文献情報の同期と共有**

職場と自宅、iPadのデータベースを同期させ、いつでも どこでも最新のデータベースを利用可能 (ウェブアカウントを使用) 他のEndNoteユーザーとウェブアカウントを使って 最大100ユーザーでデータ共有、共同執筆にも便利

## **論文作成支援**

◆Word上に文献情報をクリックだけで引用挿入

- 本文中引用表記と参考文献リストを投稿規程に合わせて 自動生成
- 対応するスタイル数は7,000種以上。スタイルは 自由にカスタマイズ。和文誌にも対応

## **EndNote** を使ってみよう

1. ライブラリを作る

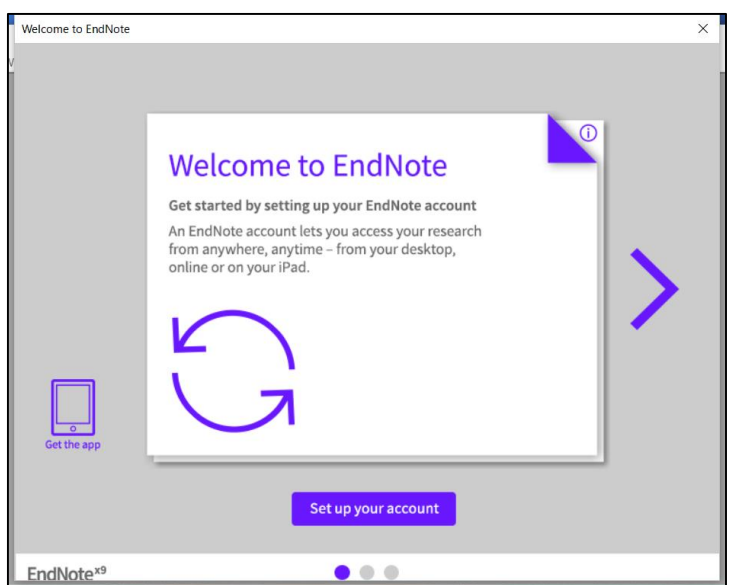

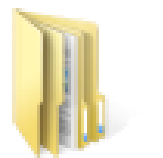

Sample Library.Data

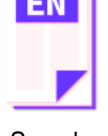

Sample Library.enl

EndNoteを起動すると、左の画面が表示されます。 ※新規で同期機能をご利用になりたい場合は [Set up your account] をクリックし、オン ラインのアカウントを作成してください。後からでもオンラインのアカウントは作成可能で す。登録が不要な場合は一度この画面を閉じます。

#### **新規でEndNoteをご利用の場合**

メニューバーの File → New を選択します。

PC内の任意の場所にライブラリファイルを保存します。

#### **注意**

ライブラリが破損する可能性がありますので、共有フォルダやオンラインストレージ (DropboxやiCloud, OneDriveなど)には保存しないでください。 ファイルの参照ができなくなる可能性があるため、ライブラリ作成後はファイル名を変更し ないでください。

新規のライブラリ (データベース)が作成されます。

ライブラリを作成すると [ライブラリ名].enl のファイルと [ライブラリ名].Data のフォ ルダが作成されます。

2つで1つのライブラリを構成しますので、ファイルの移動の際などには必ず一緒に移動し てください。

# EndNote を使ってみよう

# 2. PDFから文献情報を取り込む(Win)

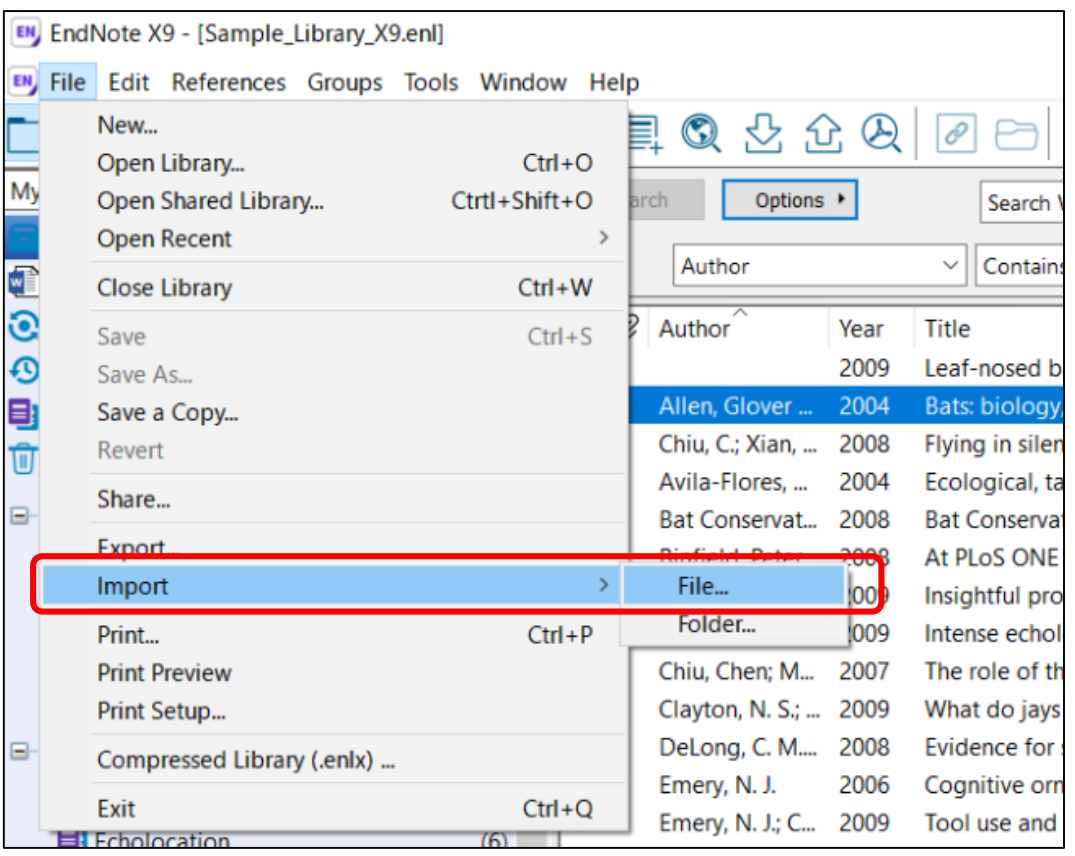

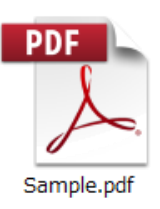

まずは、お手元の全文PDFファイルを インポートしてみましょう。

作成したライブラリの メニューバーの File → Import → Fileを選 択し、PDFファイルを選択します。

メニューバーの File → Import → Folderを選択すると、PDFが複数入った フォルダを選択して取り込むことができま す。

インターネットに接続して動作します。

PDFを取り込む際に本文中にDOIがあれば、 その情報をもとにインターネットを介し文 献情報を取得します。PDFによっては文献 情報が取り込めないこともあります。

# 2. PDFから文献情報を取り込む(Mac) EndNote を使ってみよう

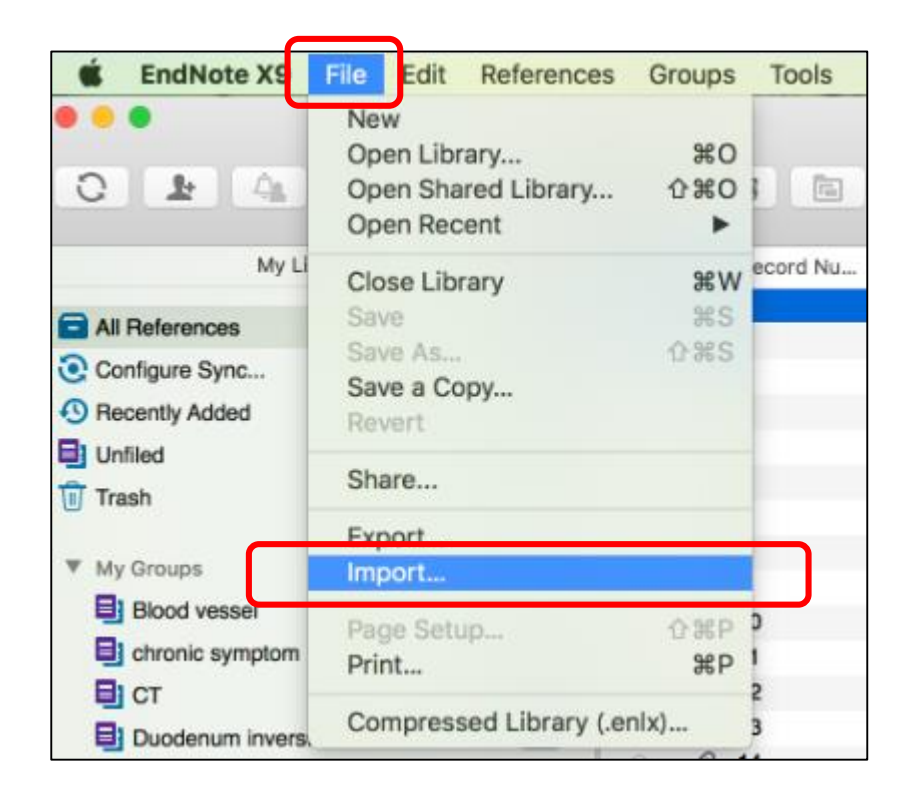

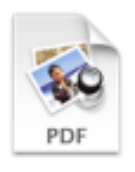

Sample.pdf

まずは、お手元の全文PDFファイルを インポートしてみましょう。

作成したライブラリの

メニューバーの File → Import を選択し、 出現する画面の [Import Option:] のプル ダウンから [PDF File or Folder]を選択し、 PDFファイルを選択します。

**◆同様の操作で、PDFが複数入ったフォルダ** を選択し[Import] ボタンを押すとまとめ て取り込めます。

インターネットに接続して動作します。

PDFを取り込む際に本文中にDOIがあれば、 その情報をもとにインターネットを介し文 献情報を取得します。PDFによっては文献 情報が取り込めないこともあります。

# 3. データベースから文献情報を取り込む

多くのデータベースには、EndNoteに文献情報を出力するリンクがあります。

検索結果から取り込みたい文献にチェックをいれてリンクをクリックします。

◆Web of Science のように「EndNote」と明記されていることもあれば、「Save」「Export」「Get」「Send」 「Download」などのリンクがある場合、あるいは「RIS 形式で出力」と書かれている場合があります。

「開く」か「保存」か を聞かれた場合「開く」を選択すると、起動しているEndNoteライブラリに取り込まれます。

◆ブラウザによっては作成されたファイルを自動で保存してしまいます。その場合は、そのファイルを開く必要があります。

ブラウザ別のファイル出力手順 ◆ Windows Internet Explore 自動でEndNoteが開きます。

Microsoft Edge

「名前を付けて保存」でファイルを保存し、保存したファイルをダブルクリックします。 「このファイルを開く方法を選んでください。」の画面で[EndNote X9]を選択。[OK]をクリックします。

Safari 右上の[ダウンロードを表示]ボタンをクリックしてダウンロードリストを表示します。 ファイル名を右クリックし、[Finderに表示]を選択します。

#### ◆ OS共通

Firefox

表示されたウィンドウの[プログラムで開く]を選択し、セレクトボックスから[EndNote X9]を選択。[OK]をクリックします。 ※「今後この種類のファイルは同様に処理する」にチェックを入れると、この操作なしに自動で取り込まれるようになります。

Google Chrome

ブラウザ左下に表示されたダウンロードファイル名をクリックします。

5/17 ファイルを開けない場合は「13. データベースから出力したファイルが自動で開かない場合(Win) / (Mac)」をご確認ください。

# EndNote を使ってみよう

# 4. PubMedから文献情報を取り込む

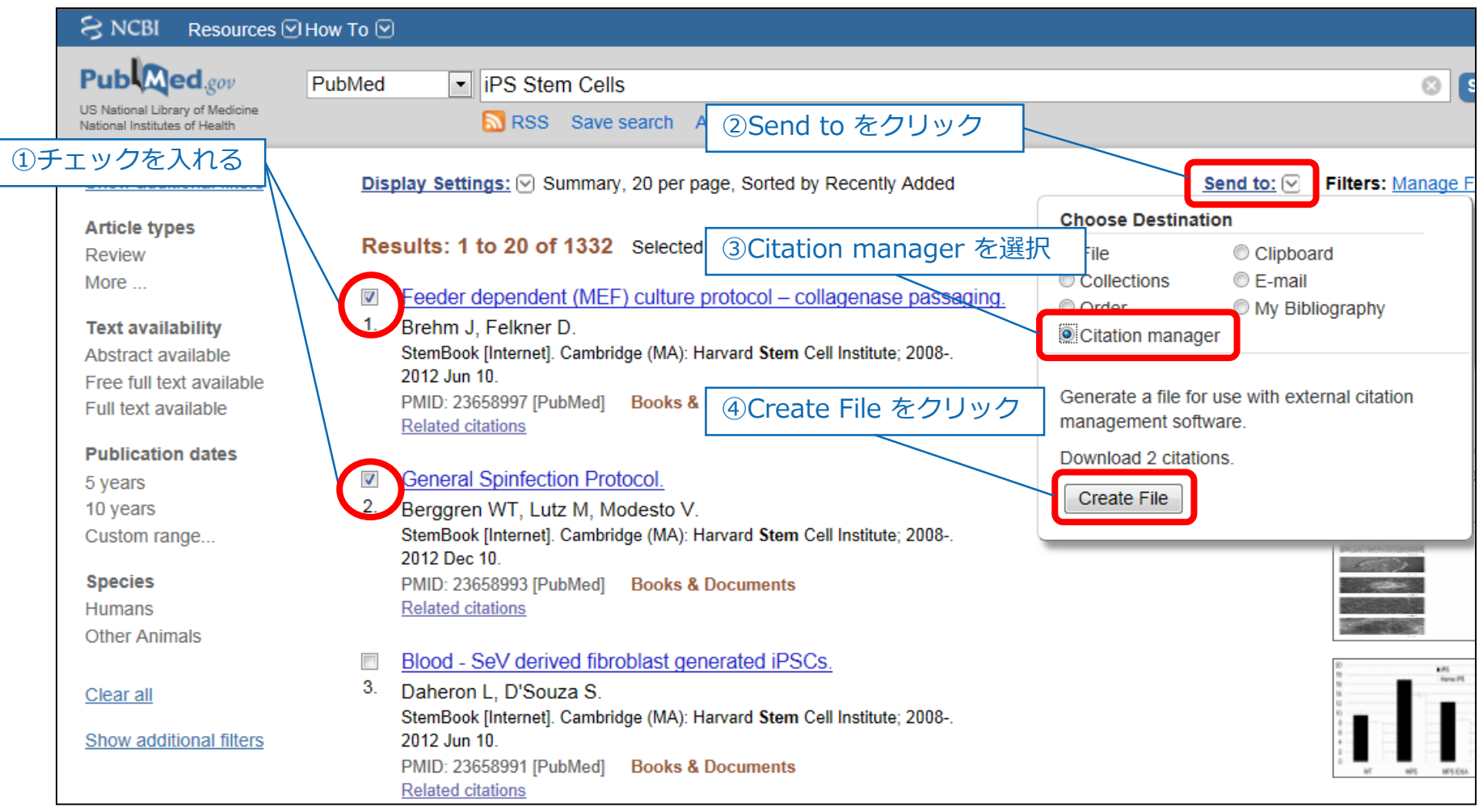

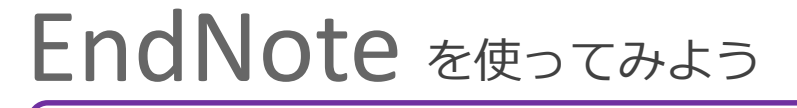

5. データベースから出力したファイルが自動で開かない場合 (Win)

2. [プログラム] をクリックし、

1. Windowsのスタートメニューを開き、 [Windows システムツール]のメニュー から[コントロールパネル] をクリック します。

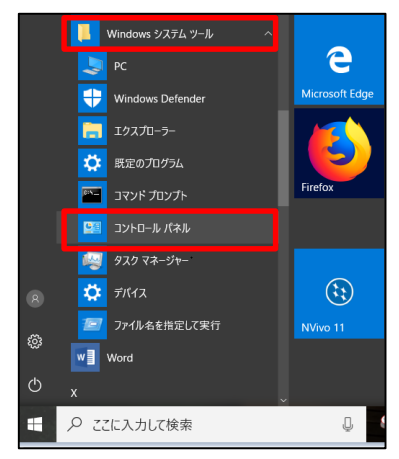

[あるファイルの種類を特定のプログラムでオープン]をクリックします。

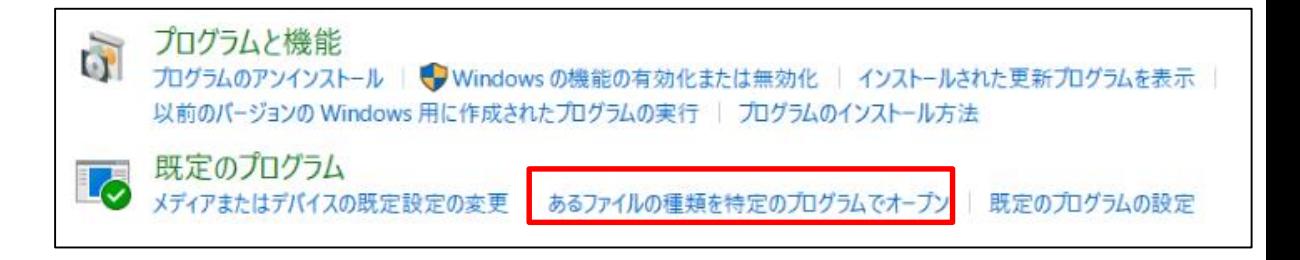

3. ファイルの拡張子を一覧から選択し、[プログラムの変更]をクリック [このアプリを今後も使う]で[EndNote X9]を選択し、[OK]をクリックします。

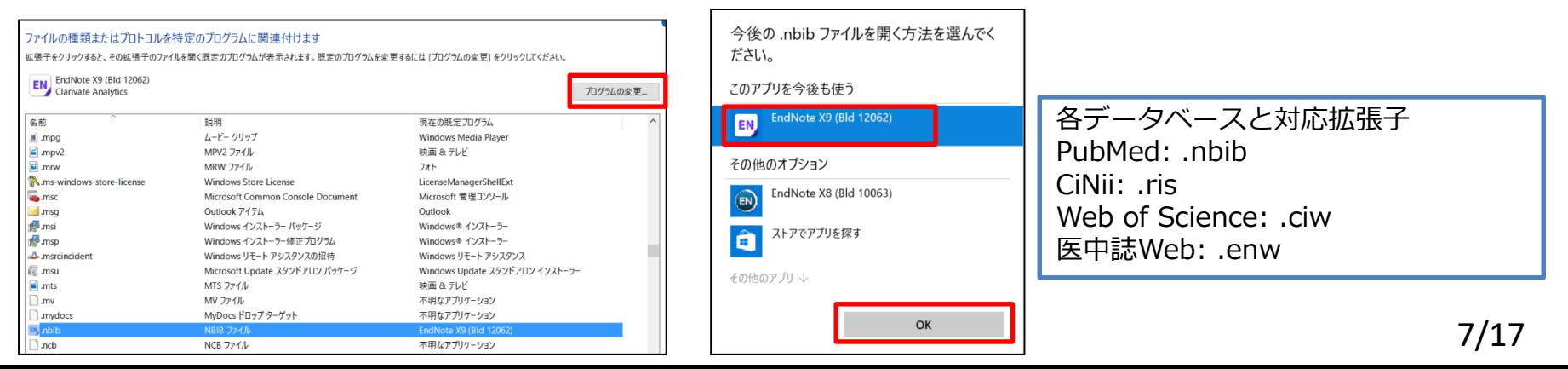

6. データベースから出力したファイルが自動で開かない場合 (Mac)

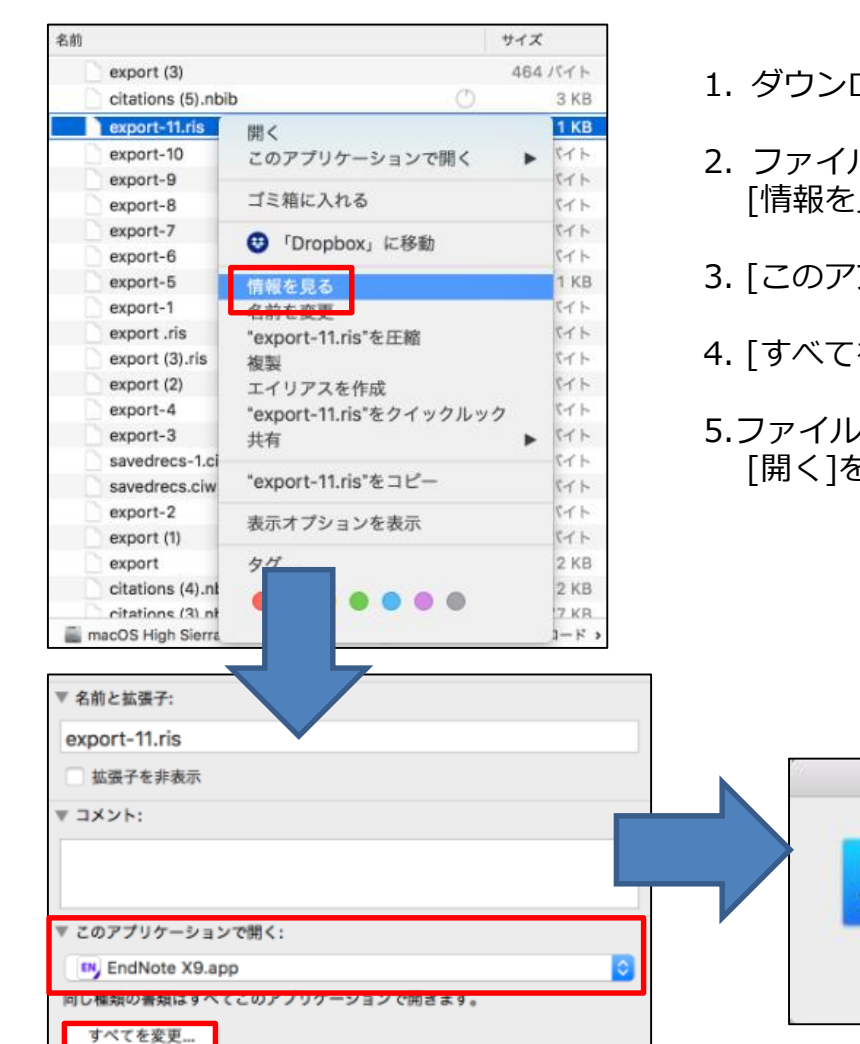

- 1. ダウンロードしたファイルを Finder で開きます。
- 2. ファイルを選択し、右クリックで表示されるメニューから [情報を見る]をクリックします。
- 3. [このアプリケーションで開く] で[EndNote X9.app]を選択します。

同じ種類の書類はすべてアプリケーション"EndNote X9.app"で開くように変更してもよろしいですか? この変更は拡張子".ris"を持つすべての書類に適用されます。

キャンセル

続ける

- 4. [すべてを変更...]をクリックし、[続ける]をクリックします。
- 5.ファイルを選択し、右クリックで表示されるメニューから [開く]をクリックすると、EndNoteが開きます。

8/17

# 7. 【Find Full Text機能】フルテキストPDFを検索する

EndNote に取り込んだ文献情報を基に、その文献のフルテキストを無料で取得できないか EndNote に検 索させることができます。

(ただし、同じ出版社から同時に、大量のフルテキストをダウンロードすると不正ダウンロードと判断さ れ、機関のIPアドレスからのアクセスを止められてしまうことがありますのでご注意ください。)

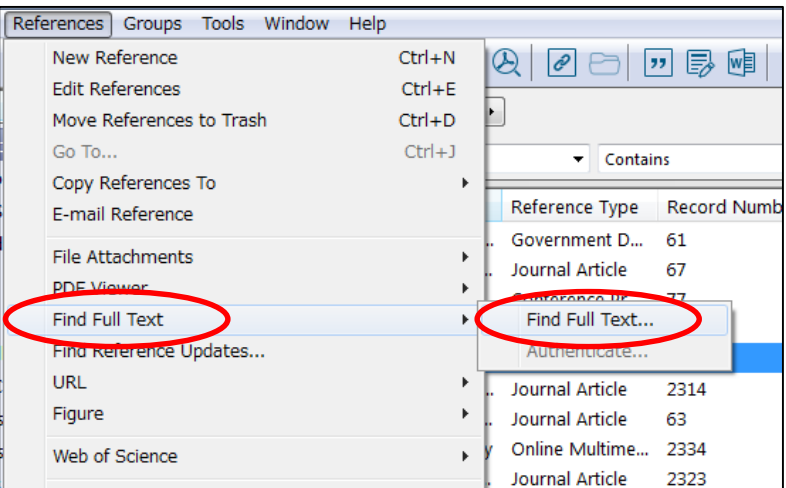

### 〈操作手順〉

- 1. EndNote に取り込んだ文献情報を選択します
- 2. EndNote のメニューバーの [References] → [Find Full Text] → [Find Full Text]をクリックします

3. グループパネルの下の [Find Full Text] の下に、検索結果が表示され ます

※ "Find Full Text" は主にオープンアクセスジャーナルの中で、開発元 の Clarivate Analytics と出版者の間で権利関係がクリアになっている ものを探し出し、取得する機能です。すべてのオープンアクセスジャー ナルが取得できることを保証するものではありません。

#### □ Find Full Text Q Searching...  $(2)$ **C** Found PDF  $(5)$  $\mathscr{P}$  Found URL  $(1)$ **Q** Not found  $(1)$

### **[Find Full Text機能] 実行時のステータス**

・[Searching]:検索中 ・[Found PDF]:ダウンロードできたフルテキストのPDF数 · [Found URL]: 見つかったフルテキストにアクセス可能なURL数 フルテキストを取得できるページは見つけたが、有料誌であるなど、

何かしらの理由でPDFを取得できなかった場合はURLがレコードに追加されます。

・[Not Found]:PDFとURLいずれも取得できなかったレコードの件数

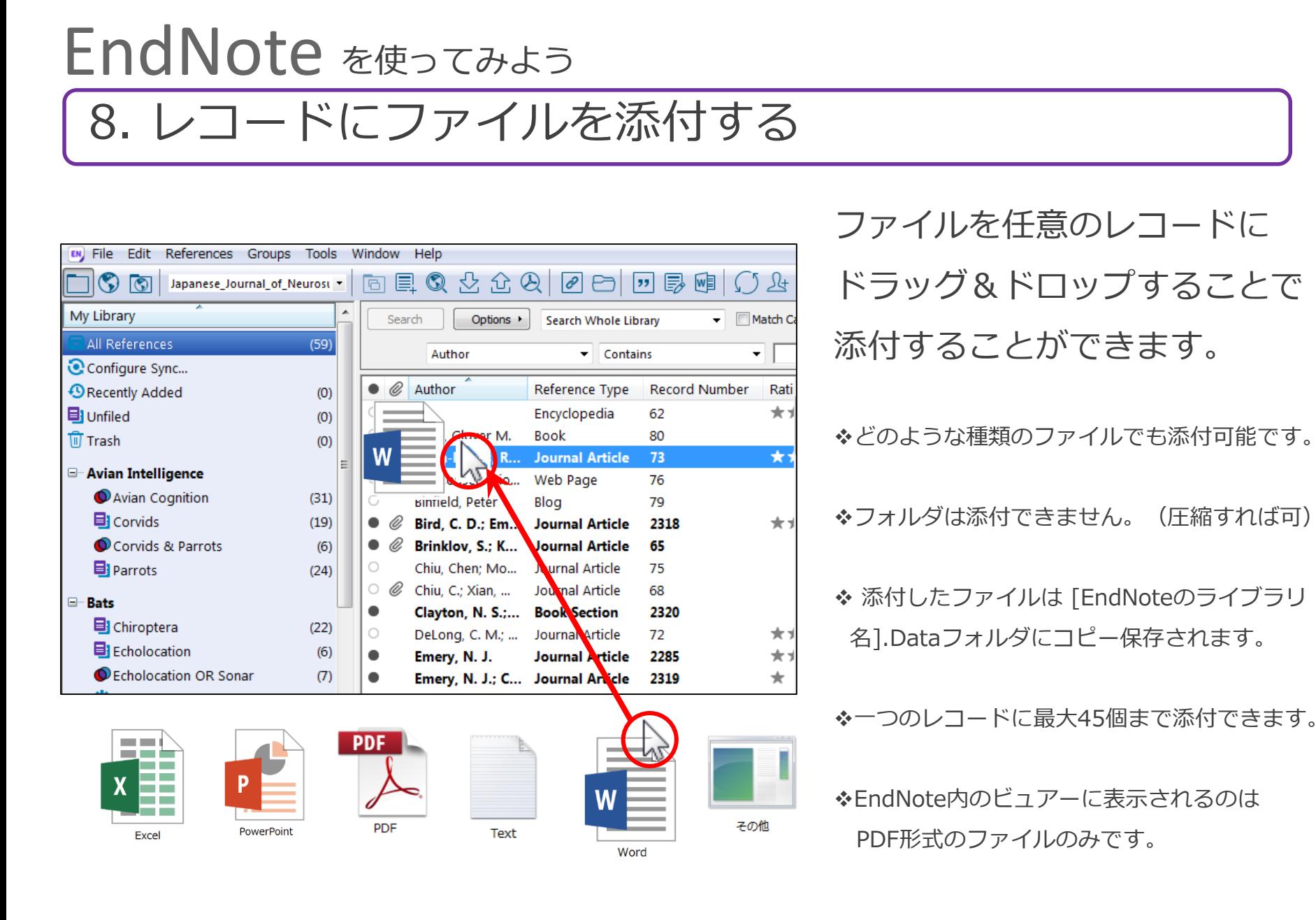

Copyright(C) 2018 USACO Corporation. All Right Reserved.

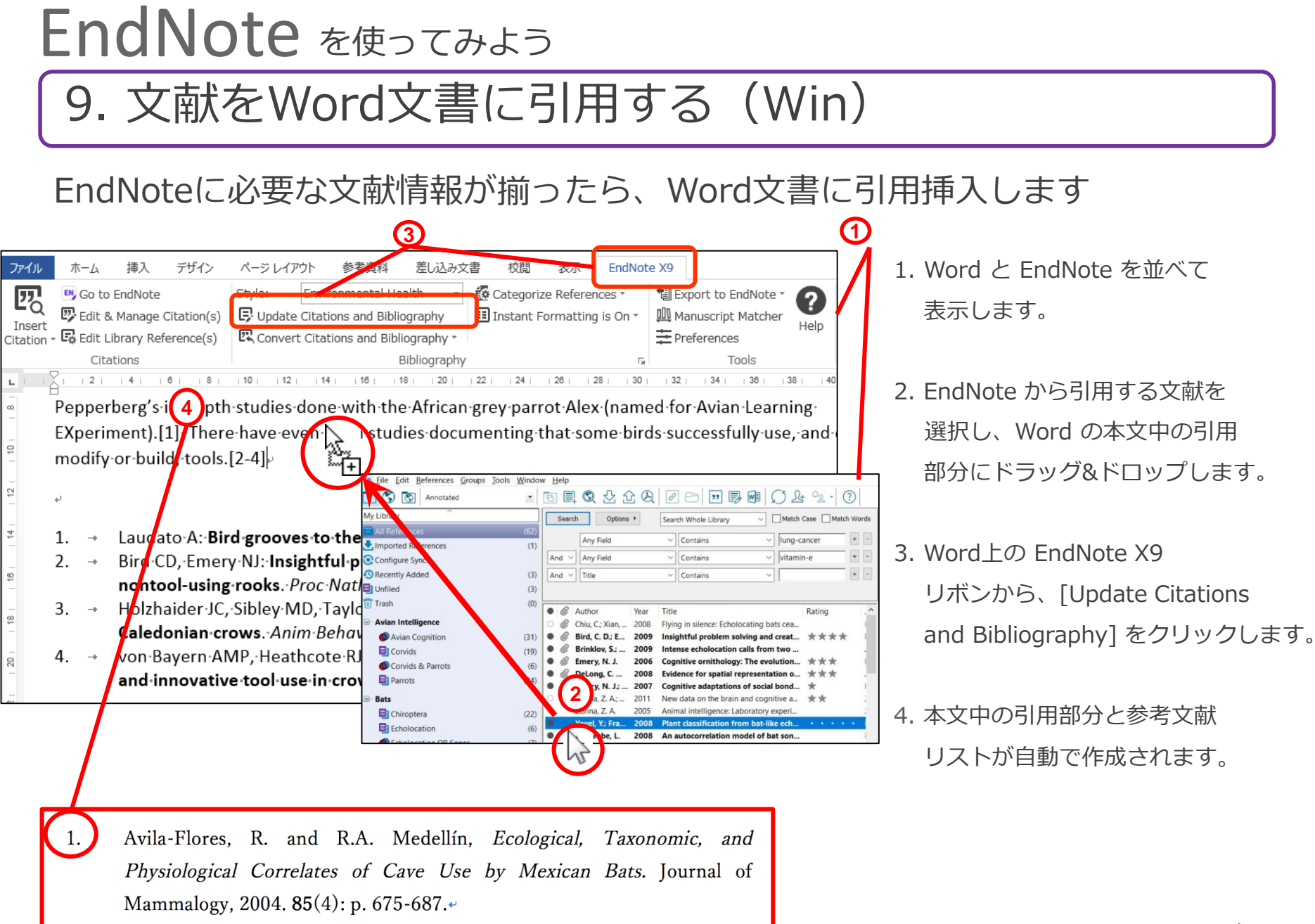

9. 文献をWord文書に引用する(Mac)

## EndNoteに必要な文献情報が揃ったら、Word文書に引用を挿入します

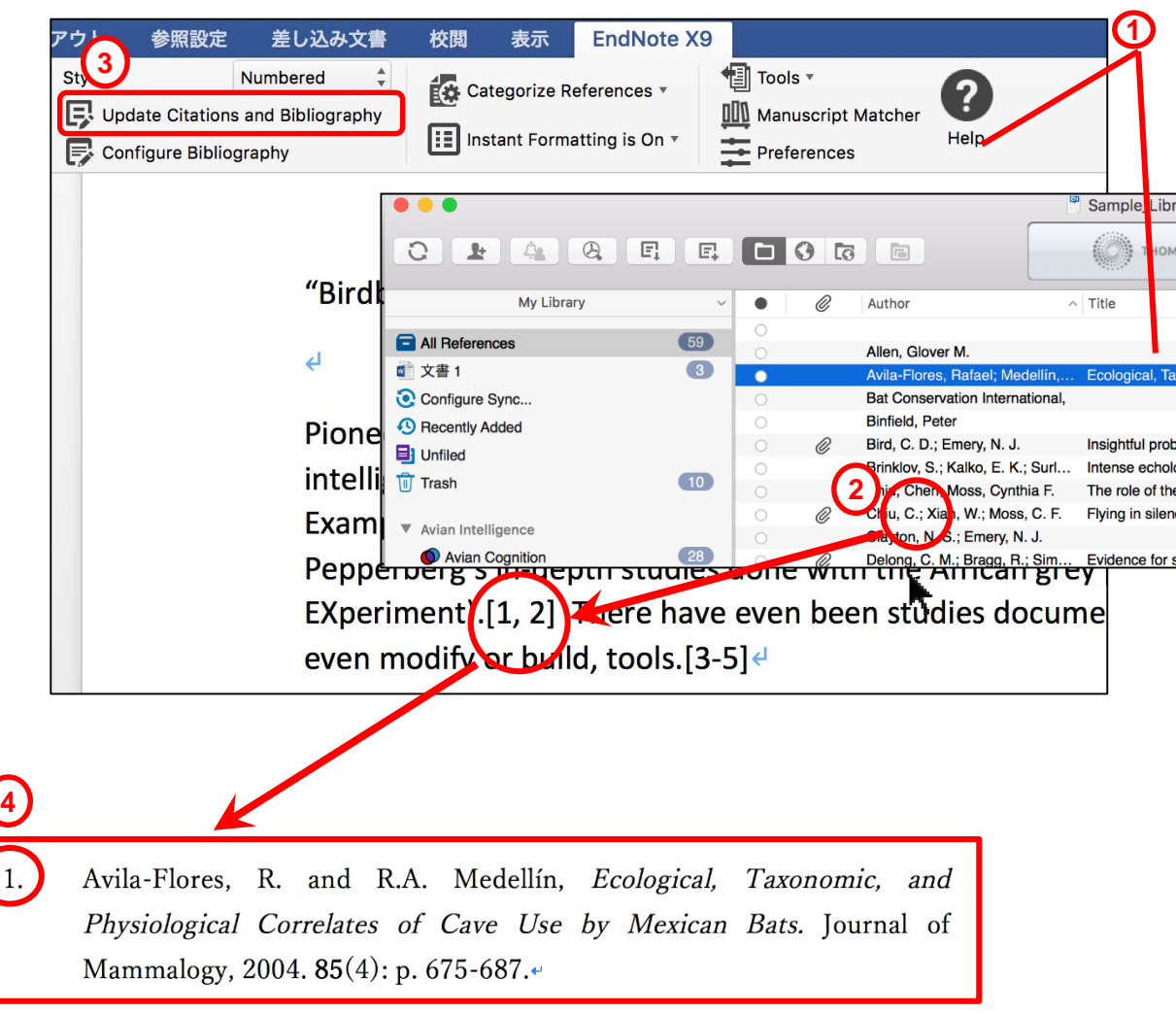

- 1. Word と EndNote を並べて 表示させます。
- 2. EndNote から引用する文献を 選択し、Word の本文中の引用 部分にドラッグ&ドロップします。
- 3. Word上の EndNote X9 リボン から [Update Citations and Bibliography] をクリックします。
- 4. 本文中の引用部分と参考文献 リストが自動で作成されます。

# EndNote を使ってみよう

# 10. 投稿先のフォーマットに変更(Win)

Style欄のプルダウンから、投稿先のジャーナル名等を選択すると、本文中の 引用表記と参考文献リストが自動的に変換されます。

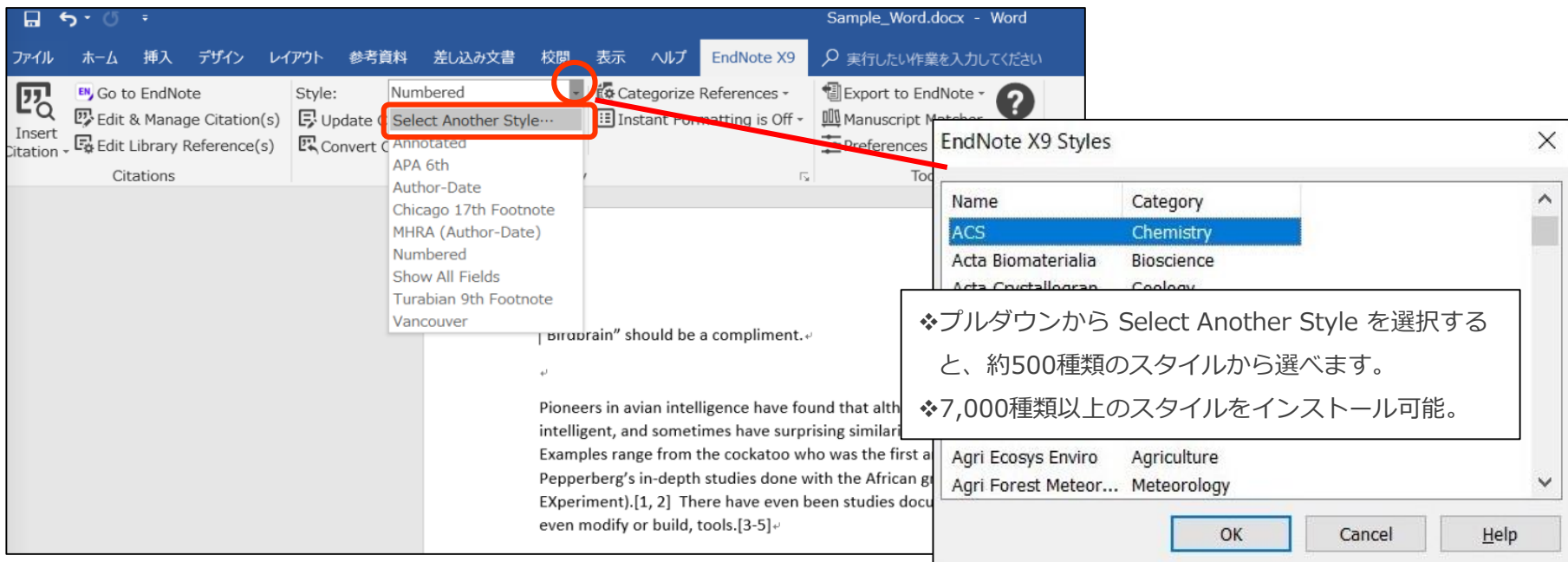

# 10. 投稿先のフォーマットに変更(Mac)

Style欄のプルダウンから、投稿先のジャーナル名等を選択すると、本文中の 引用表記と参考文献リストが自動的に変換されます。

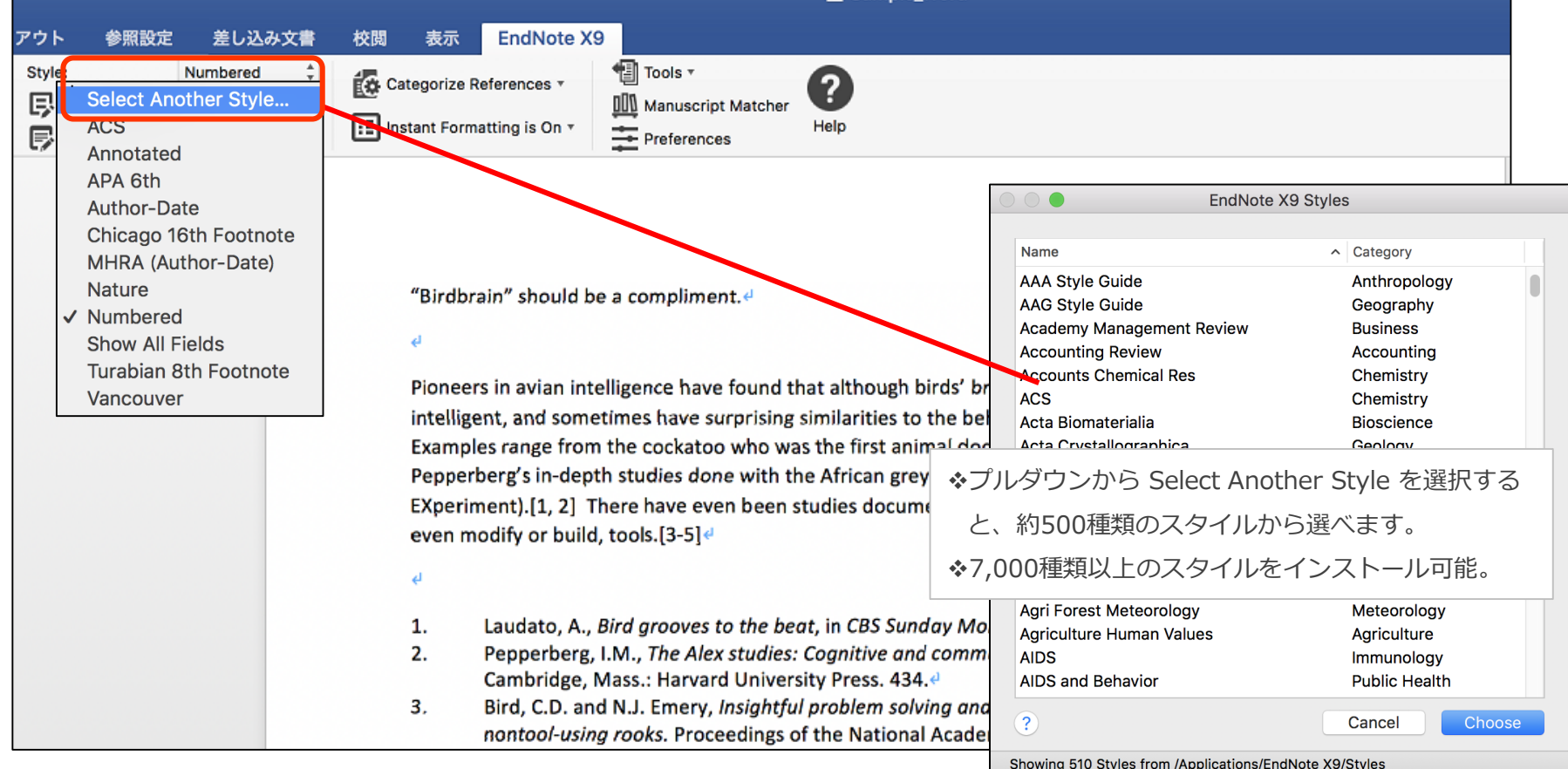

# 購入後も日本語サポートが充実して安心

## **安心① <日本語マニュアル付き>** ※ご購入後、ユーザー登録をいただいた方の特典です。

## **● クイックレファレンスガイド (製品版)**

EndNoteの数ある機能の中から、使用するためにまず必要な基本操作を厳選し、日本語で紹介しています。

## **日本語操作ガイド**

クイックレファレンスガイド(製品版)よりも多くの機能を網羅的に紹介しており、 初心者から上級者までご活用いただけます。

## **安心② <専門スタッフによる丁寧なサポート>** ※ご購入後、ユーザー登録をいただいた方の特典です。

### **● サポート専用のフリーダイヤル・メールによるサポート対応**

初めてEndNoteを使う方から長年ご愛用いただいている方まで、

ご利用状況にあわせて丁寧に操作方法をご説明いたします。もちろん日本語です。

## **安心③ <ユサコウェブサイトでお役立ち情報が得られる>**

- **技術的なFAQ・よくある質問:**[http://www.usaco.co.jp/products/isi\\_rs/general.html](http://www.usaco.co.jp/products/isi_rs/general.html)
- **動画チュートリアル:**[http://www.usaco.co.jp/products/isi\\_rs/video.html](http://www.usaco.co.jp/products/isi_rs/video.html)

# FAQ よくある質問

## **Q. 何台までインストールできますか?Windows と Macintosh 両方で使えますか?**

A. EndNote X9 は、ライセンスの所有者の個人利用に限り、Windows と Macintosh あわせて3端末まで インストール可能です。ライセンスの共用や譲渡、貸与は認められておりませんのでご注意ください。

### **Q. EndNote X9 は投稿規定が約7,000種類あるはずですが、500種類しか見つかりません。**

A. EndNote X3 以降は、動作を軽くするため代表的な Output Style のみ初期インストールされます。 追加インストールすることも可能です。

### **Q. アップグレードは、直前のバージョンからしかできないのですか?**

A**.** どのバージョンからも、最新版へアップグレードできます。 ※ただし過去バージョンのシリアル番号がユサコのホームページでユーザー登録されている必要があります。

### **Q. 使いたいアウトプットスタイルがEndNoteに搭載されていない場合、どうすればよいですか?**

### A**.** いくつか方法があります。

- 1. 開発元ウェブページからダウンロード (無料)
- 2. ご自身でオリジナルのスタイルを作成
- 3. ユサコのカスタマーサポートへ相談(無料)
- 4.ユサコにて代行作成(目安:約1週間程度/無料)
- ※3・4については登録ユーザー専用のサポートです。

# 無料オンラインセミナーのご案内

弊社では以下の方を対象に無料オンラインセミナーを実施しております(不定期)。

- ・EndNote X9 の購入を検討されている方
- ・これからEndNote X9 を使い始める方
- ・まだ基本操作に慣れていない方

メールアドレスを登録するだけで、お使いのパソコンから受講いただけます。 基本的な使い方や便利な機能などをセミナーを通じて学ぶことができます。

セミナー内容や開催日時は以下のURLをご参照ください。

[http://www2.usaco.co.jp/shop/pages/en\\_nvivo\\_webinar.aspx](http://www2.usaco.co.jp/shop/pages/en_nvivo_webinar.aspx)

【無料オンラインセミナーに関するお問い合わせ】

ユサコ株式会社

メール: [shop@usaco.co.jp](mailto:shop@usaco.co.jp) TEL: 03-3505-3259